# Control Hub에서 사용자를 전체 외부 관리자로 구 성

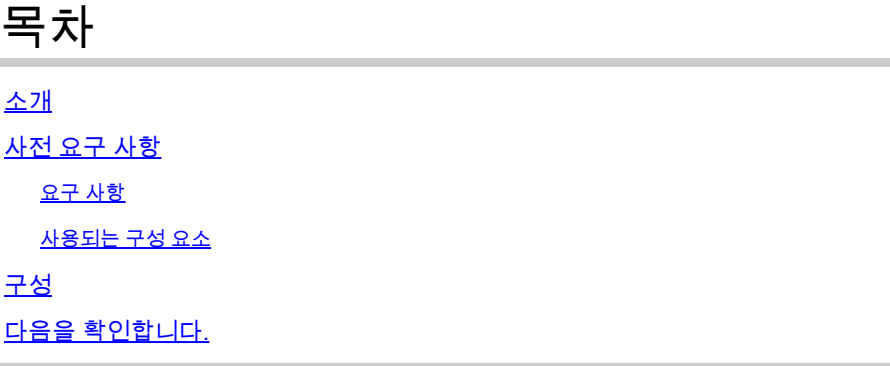

## 소개

이 문서에서는 Webex Contact Center에서 사용자를 전체 외부 관리자로 추가하는 단계에 대해 설 명합니다.

사전 요구 사항

요구 사항

다음 주제에 대한 지식을 보유하고 있으면 유용합니다.

- Webex Contact Center 2.0
- Webex 컨트롤 허브
- 이 작업은 전체 내부 관리자만 수행할 수 있습니다.

사용되는 구성 요소

이 문서의 정보는 다음 소프트웨어 버전을 기반으로 합니다.

• Webex Contact Center 2.0

이 문서의 정보는 특정 랩 환경의 디바이스를 토대로 작성되었습니다. 이 문서에 사용된 모든 디바 이스는 초기화된(기본) 컨피그레이션으로 시작되었습니다. 현재 네트워크가 작동 중인 경우 모든 명령의 잠재적인 영향을 미리 숙지하시기 바랍니다.

### 구성

1단계: 로그인 대상 [https://admin.webex.com,](https://admin.webex.com/) 다음으로 이동 **Users**을 선택합니다. **Filter** 탭을 클릭하 고 목록의 맨 아래로 스크롤하여 **All External Adminstrators**

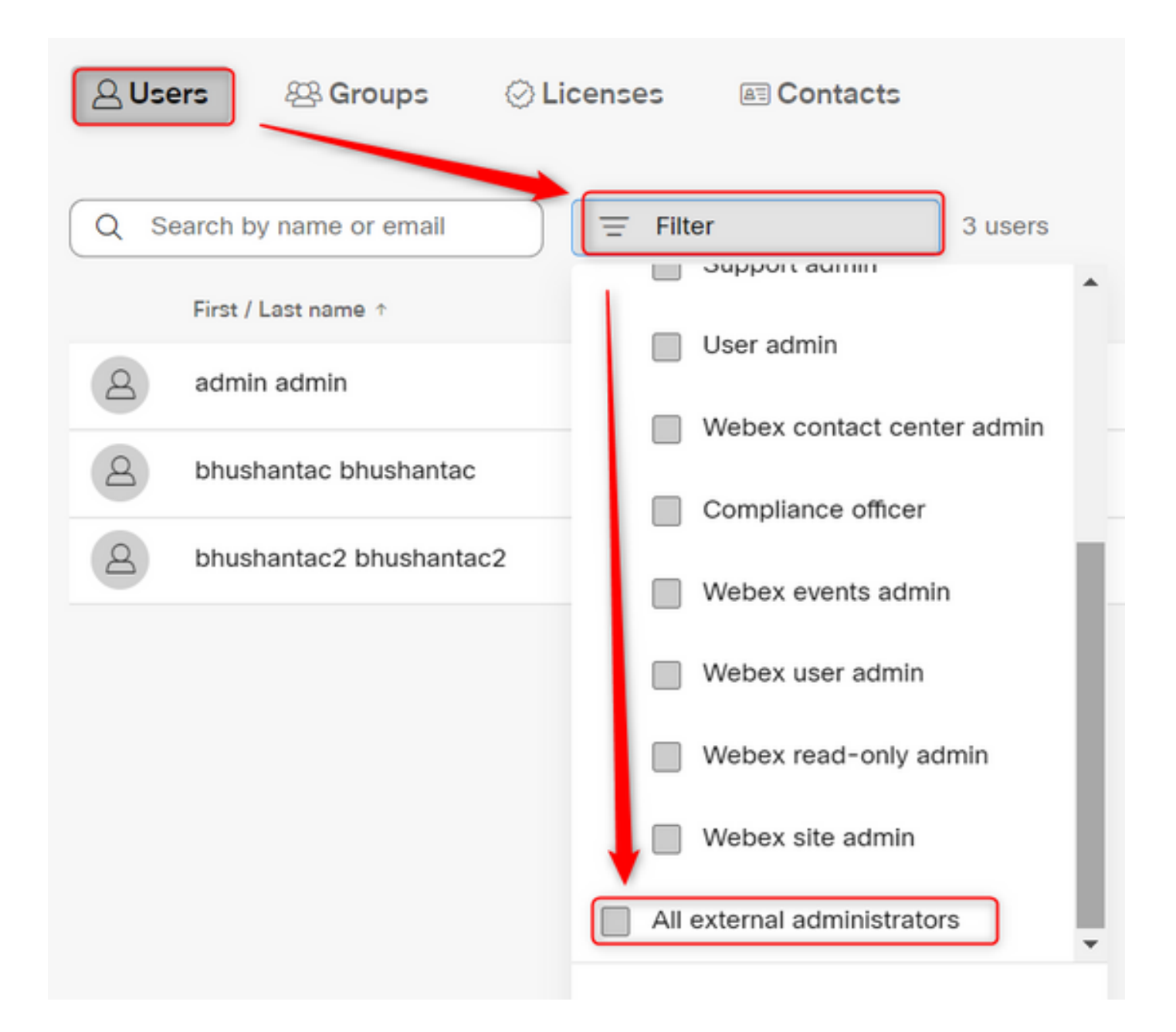

2단계: Add External Administrator(외부 관리자 추가)를 선택하고 사용자 Email ID를 입력한 다음 Verify Email(이메일 확인)을 선택하고 Full Administrator Privileges(전체 관리자 권한)를 입력합니 다

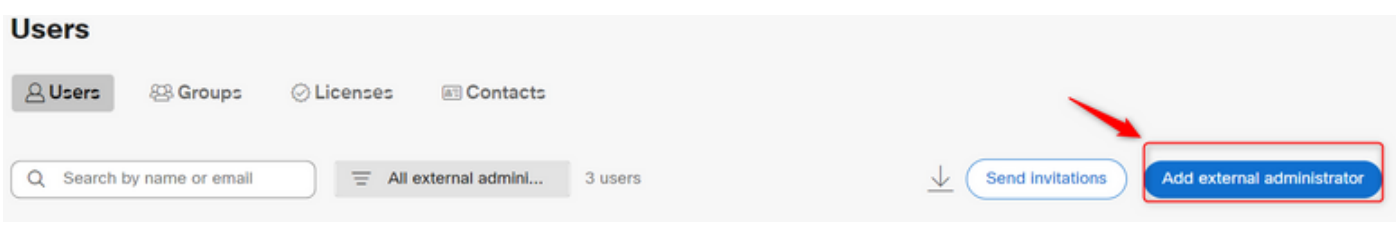

 $\blacklozenge$  참고: 이 단계는 내부 관리자가 수행해야 합니다.

#### Add external administrator

the film damp to give administrative printings to entrance who is outside of your own company. To longin please writer the email address of the person to select you wont to give administrative privinge and their verify them.

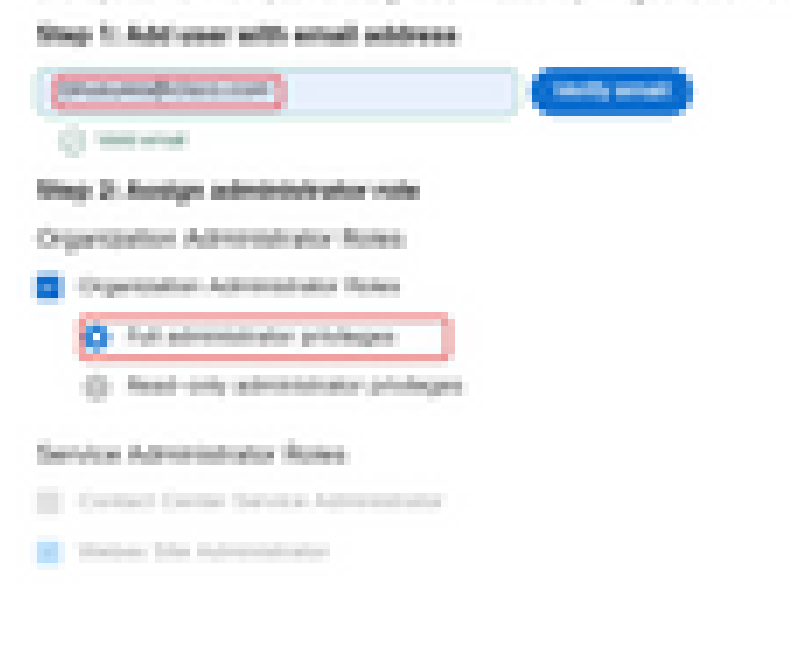

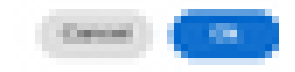

×

Ok

### Add external administrator

Use this dialog to give administrative privilege to someone who is outside of your own company. To begin please enter the email address of the person to whom you want to give administrative privilege and then verify them.

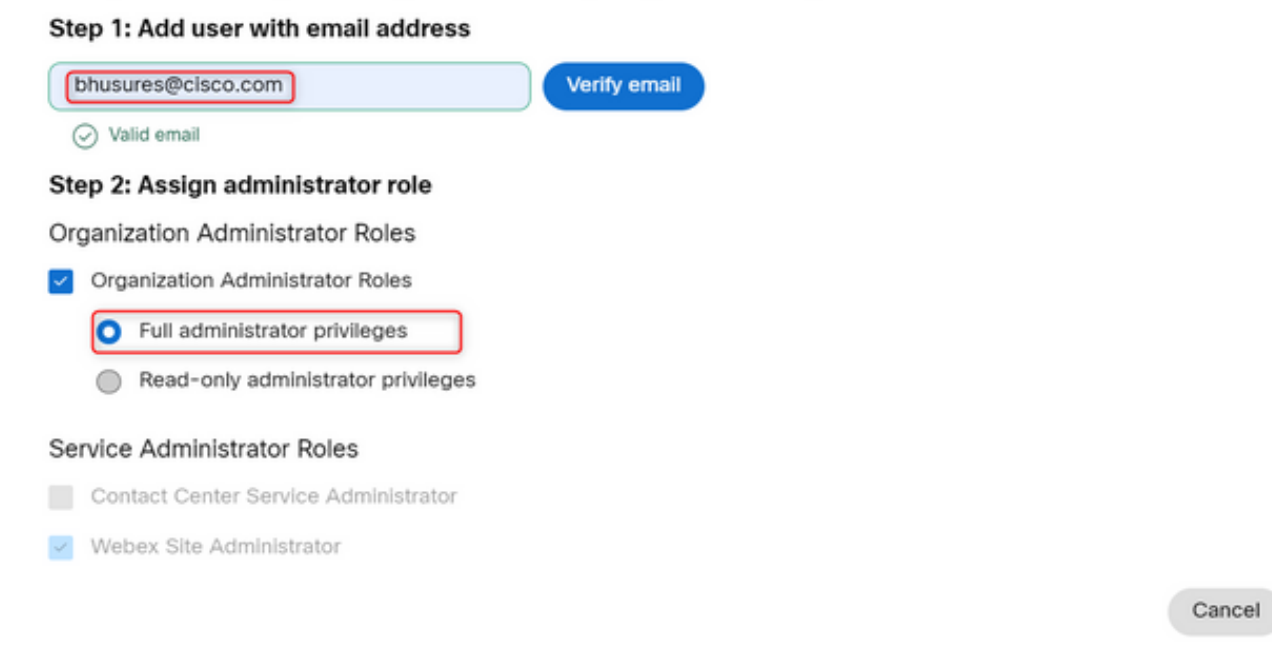

## 다음을 확인합니다.

사용자 액세스 권한이 전체 외부 관리자 수준으로 업데이트되었는지 확인합니다.

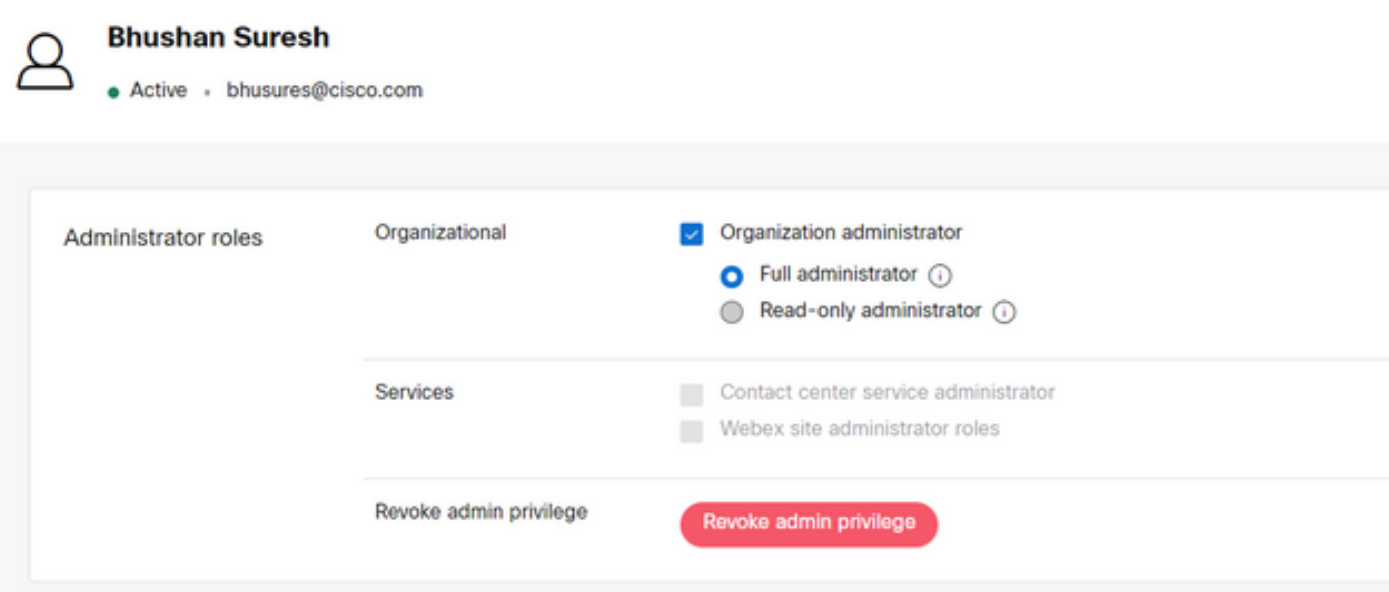

이 번역에 관하여

Cisco는 전 세계 사용자에게 다양한 언어로 지원 콘텐츠를 제공하기 위해 기계 번역 기술과 수작업 번역을 병행하여 이 문서를 번역했습니다. 아무리 품질이 높은 기계 번역이라도 전문 번역가의 번 역 결과물만큼 정확하지는 않습니다. Cisco Systems, Inc.는 이 같은 번역에 대해 어떠한 책임도 지지 않으며 항상 원본 영문 문서(링크 제공됨)를 참조할 것을 권장합니다.